# Quicken® for Windows

## Getting Started Guide for Pacific Premier Personal<sup>SM</sup> Online Users

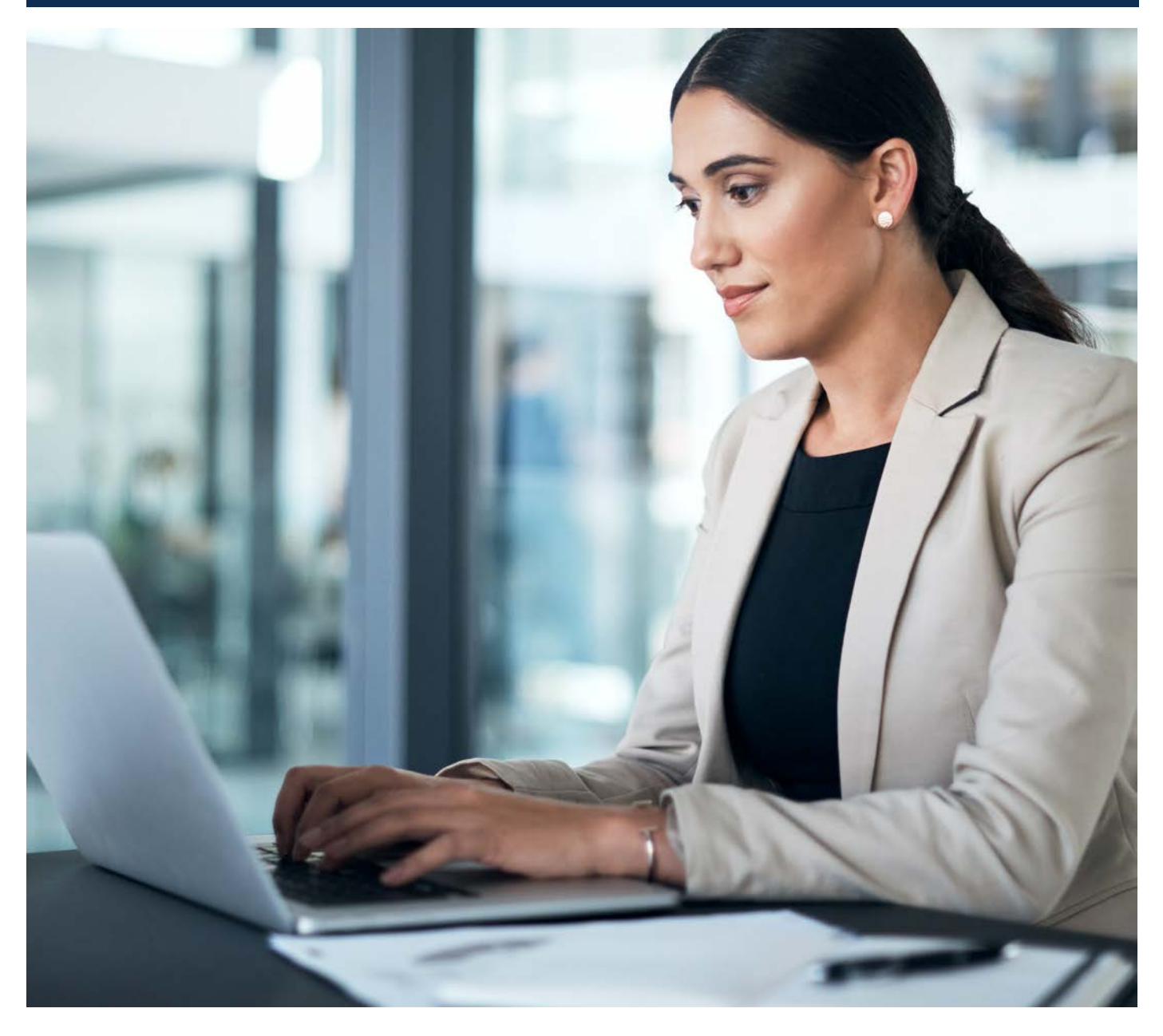

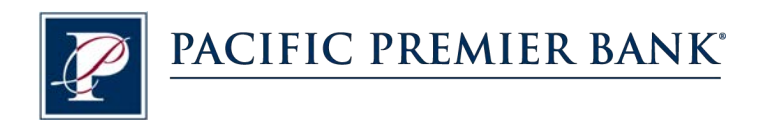

## Connect and Update Your Data

Before you set Quicken to connect your accounts from Pacific Premier Bank, you will need the following information:

- Pacific Premier Personal Online Username
- Password

### **Set Up an Account for Pacific Premier Personal Online (Direct Connect)**

- **1.** On the Home page, under **Tools**, select **Add Account**.
- **2.** Click the type of account you want to set up. For example, you can choose a Checking account.
- **3.** After you choose the type of account you want to add, you will see the financial institution selection screen. Enter **Pacific Premier Bank** and select **Pacific Premier Personal Online-DC**, then click **Next**.

**NOTE:** You may be asked from the connectivity selection screen to select **Direct Connect** and click **Continue**.

- **4.** Enter your Pacific Premier Personal Online login credentials and click **Connect**.
- **5.** After successfully connecting, your Quicken software will prompt you to add your accounts. Follow the prompts to add your account to your Quicken system, then click **Finish**.

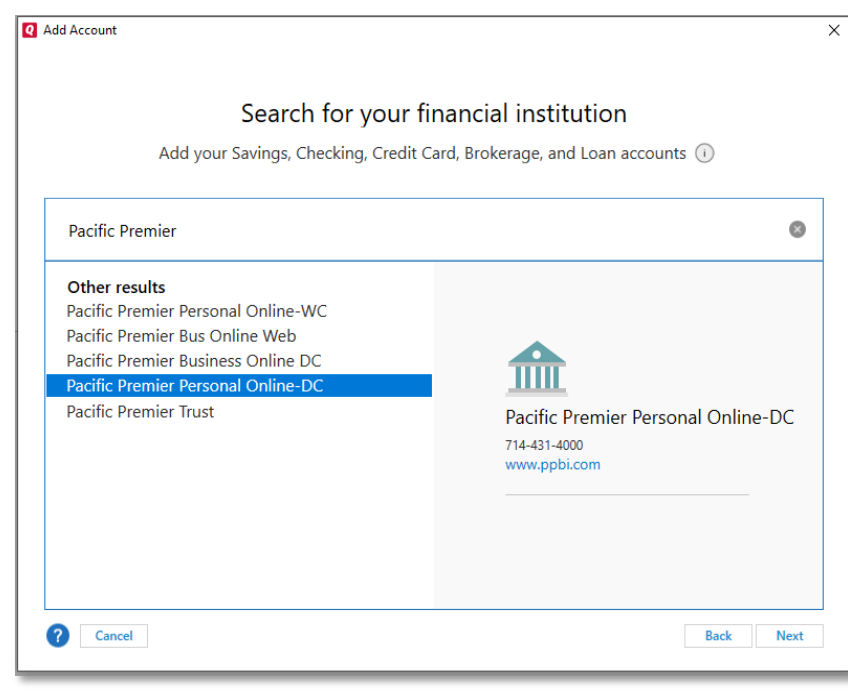

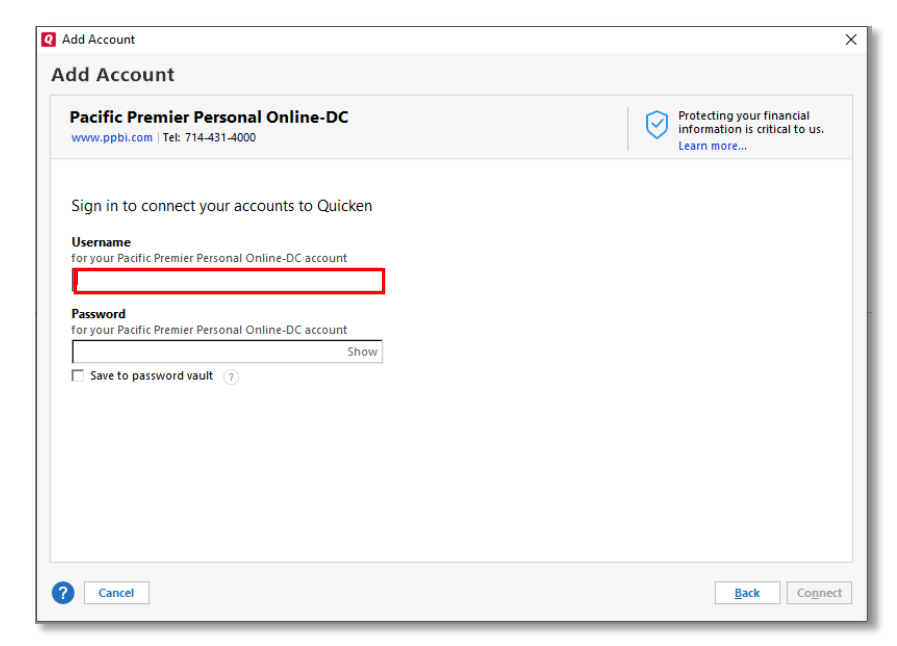

#### **Set Up an Account for Pacific Premier Personal Online (Web Connect)**

- **1.** Log into Pacific Premier Personal Online through the Pacific Premier Bank website (www.ppbi.com).
- **2.** Download your transactions using the **Quicken Web Connect (\*.QFX)** format and save the file to your computer.
- **3.** Open Quicken, then choose **File** > **File Import** > **Web Connect (.QFX) File…**. You will see a navigation window.
- **4.** Navigate to the file you downloaded in Step 2, then click **Open**.
- **5.** Click **Link an Existing Account** if you have an appropriate account in the account list. If you don't have an account yet, click **Create a new account** and enter a nickname for that account.
- **6.** Click **Import**.
- **7.** Click **OK** to confirm and finish.

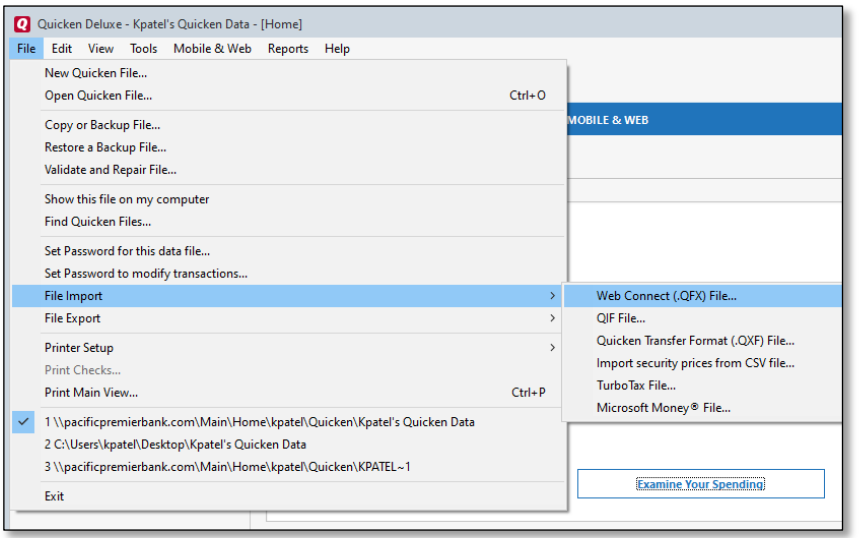

**Questions?** Contact our Client Services at 855.343.4070.